## Mindmeister – ajatuskartan työstämistä yhdessä [www.mindmeister.com](http://www.mindmeister.com/)

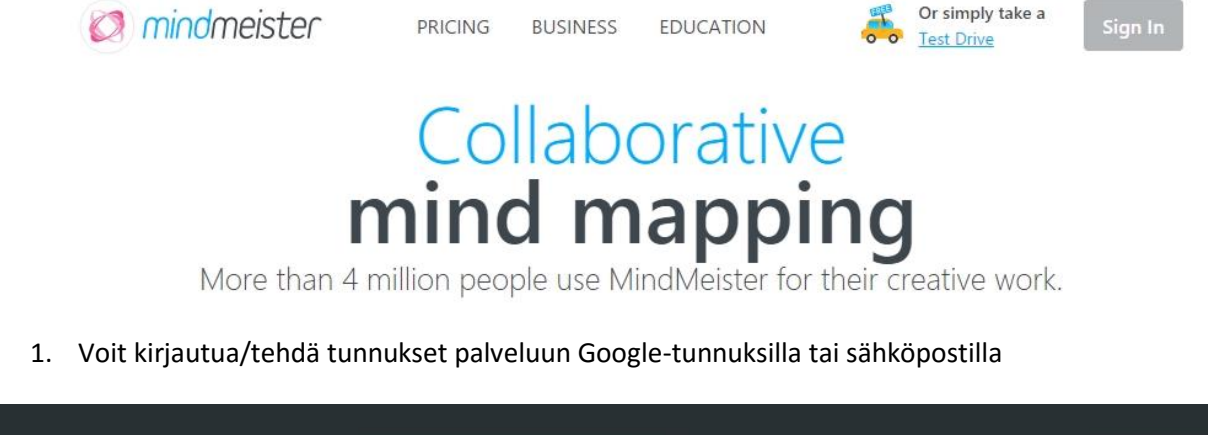

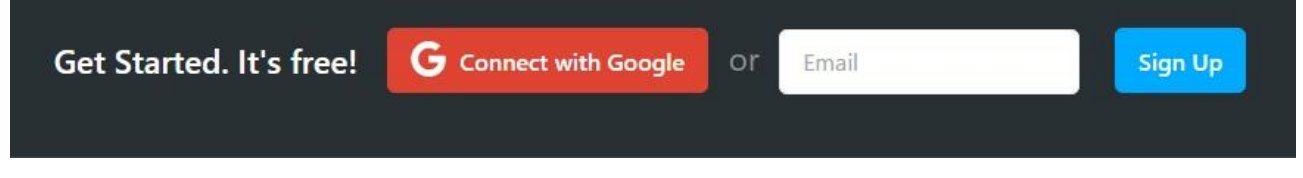

2. Ensimmäistä kertaa palveluun kirjautuessasi sivu hyppää suoraan ajatuskarttaan, mutta jatkossa päävalikkoon, joka näyttää alla olevan kuvan kaltaiselta. Ilmaisessa versiossa voit pitää korkeintaan kolmea ajatuskarttaa samaan aikaan tallessa. Voit poistaa ajatuskarttoja punaisella kieltomerkillä.

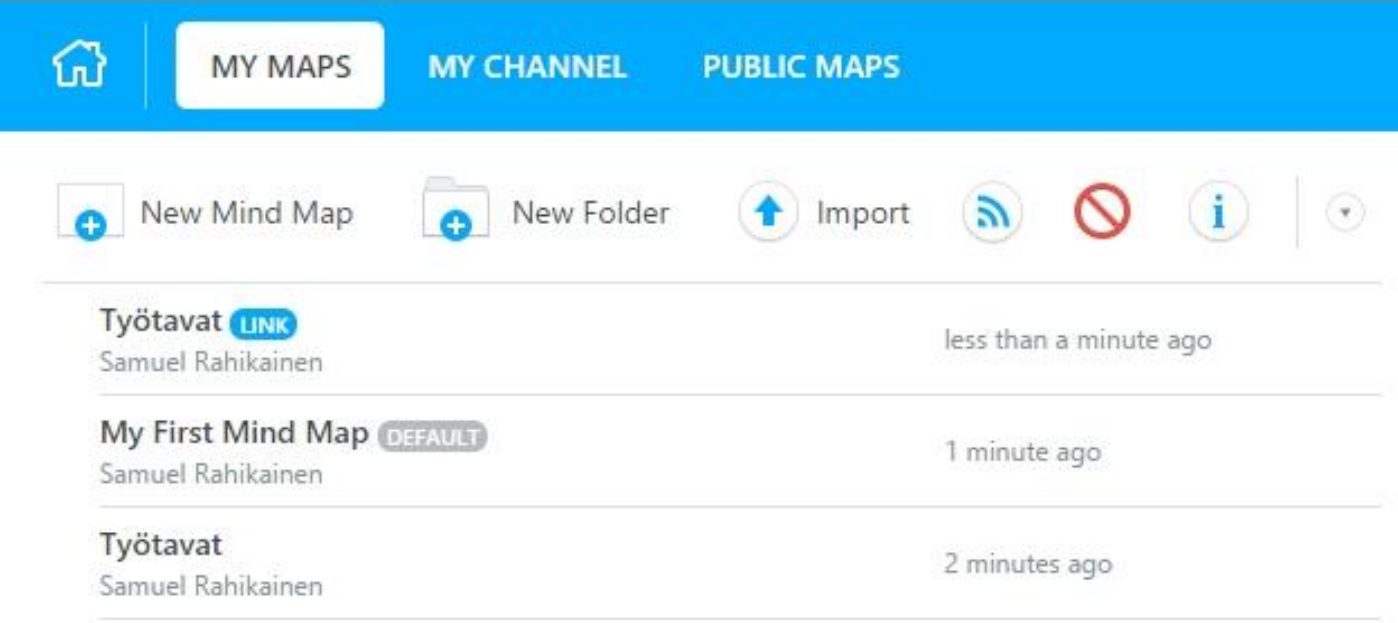

3. Voit tehdä uuden ajatuskartan painamalla "New Mind Map". Tämän jälkeen ohjelma antaa mahdollisuuden valita jonkin valmiin teeman, jonka päälle ajatuskartaa voi alkaa rakentamaan. Voit myös ottaa tyhjän eli "Blank" teeman.

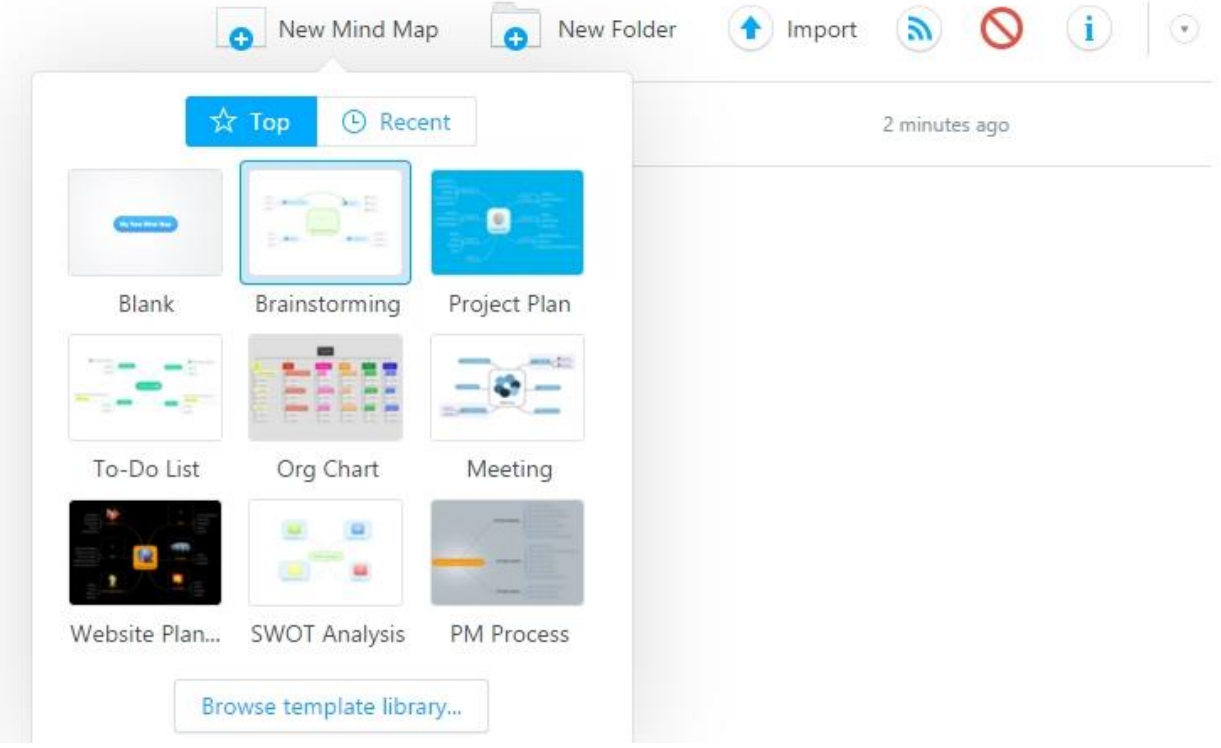

4. Tuplaklikkaamalla voit nimetä soluja uudestaan. Saat uuden solun tuplaklikkaamalla johonkin kohtaa tyhjää ajatuskartaa tai painamalla ylhäältä +-merkkiä. Saat solulle lapsen valitsemalla solun ja painamalla sen jälkeen +-merkkiä. Voit myös lisätä suhde-nuolia viereisestä napista. Tai jos tulee virhe, niin nuolella taaksepäin. Oikealla on muita työkaluja, kuten kuvan lisäys.

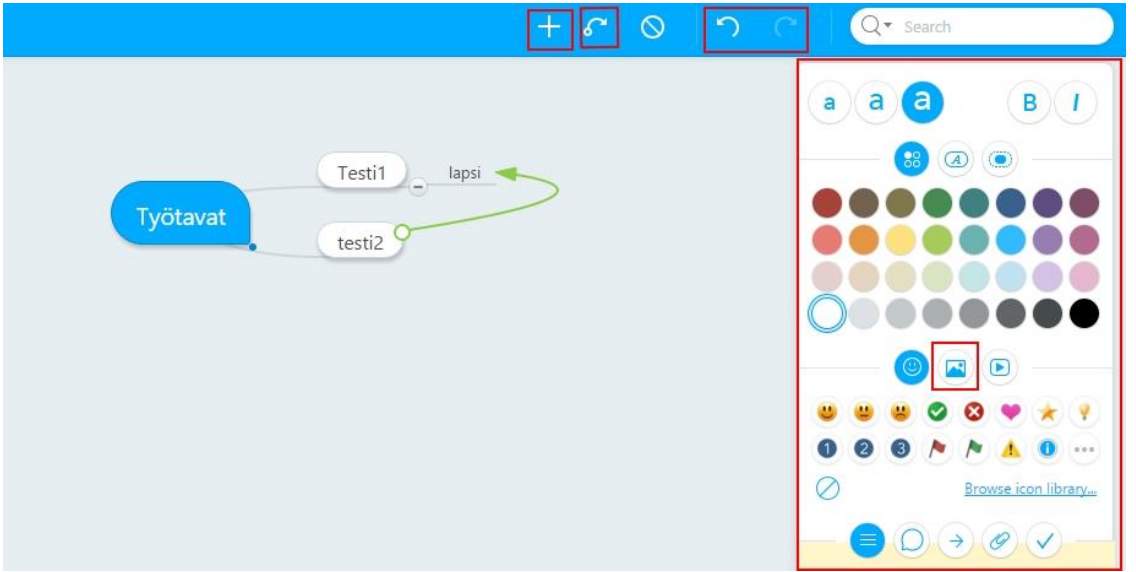

5. Voit jakaa ajatuskartan muille painamalla alhaalta "Share this map"

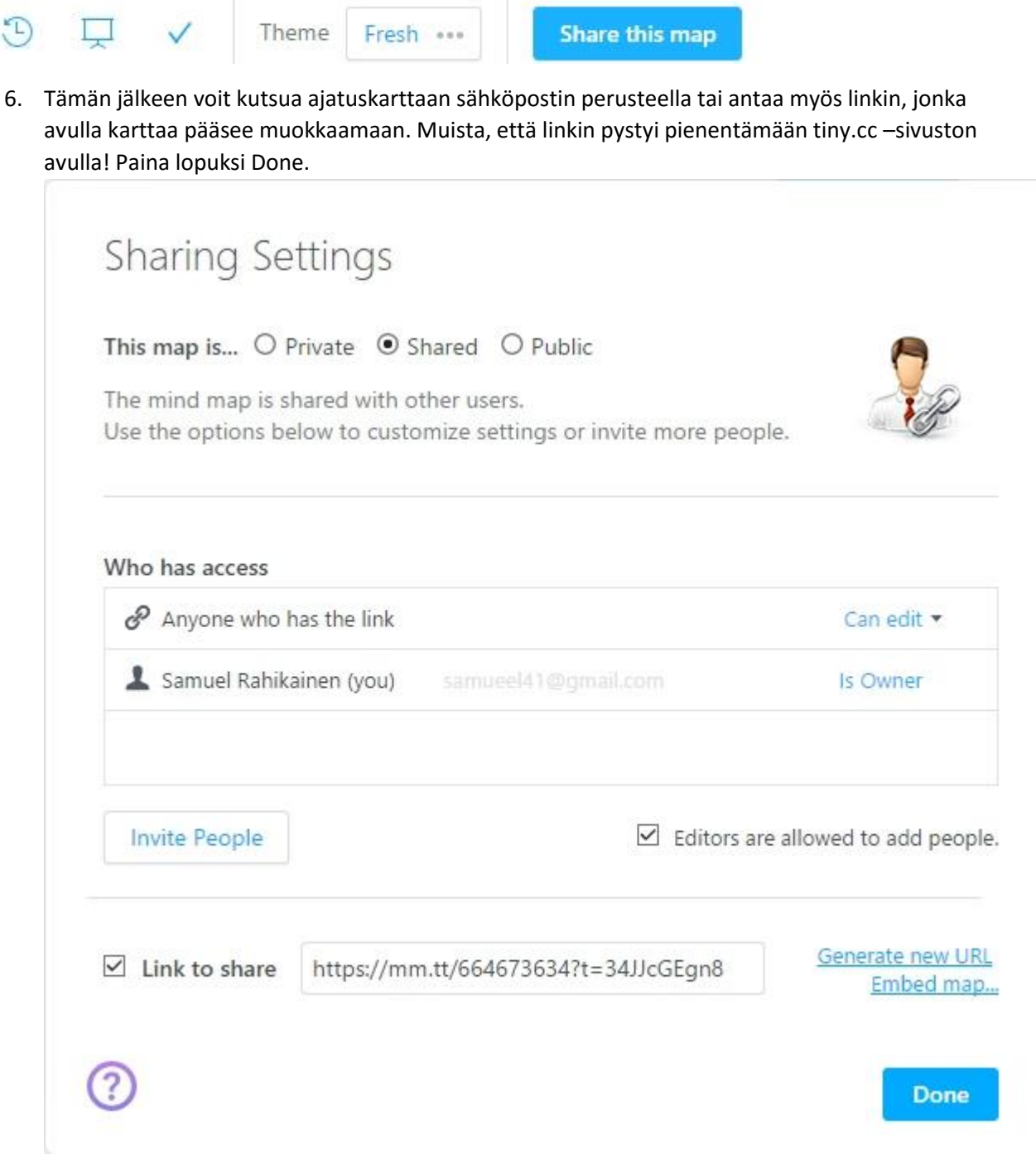